# **25** bms

 $\frac{1}{2}$ 

me.custormer(1)

loin us 1<br>口位

> $\square$   $\uparrow$  amail custormer no.0

口位

门位

口な

New Sign-In on Co New Sign-in on Compare<br>Re: On 23 October at 09:00.

Re: On 23 October 1967<br>What do you think so far?

e wont some

Re : company info

(no subject) -

Re: 2 new notif

(no subject)

 $er(2)$ 

me, friends (6) her no.249

# **MANUAL**

# **COMPRAS SIMPLES Lista de Preços de Fornecedores**

Página **0** de **15**

 $=$ 

 $C_{AD}$  23

 $S<sub>0</sub>2$ 

 $\frac{1}{2}$ 

ug 27

Aug 25

Aug 22

 $, 0$  $100$  of 346 K

 $\sqrt{Q}$ 

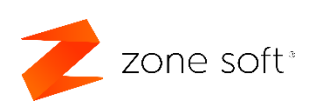

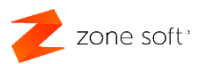

## <span id="page-1-0"></span>**Introdução:**

No ZS bms, passou a ser possível definir listas de preços por fornecedor. As listas de preços definem, para um conjunto de produtos indicados pelo utilizador, um preço e desconto previamente acordados com o fornecedor, para quando do lançamento de uma compra, não seja necessário ao operador ter de inserir os valores, reduzindo assim o número de erros que daí possam advir.

Para esse efeito foi criado um novo formulário de introdução de Compras Simples. Em que o utilizador apenas introduz os elementos básicos da compra "no que se refere ao cabeçalho" e código/referência/código de barras do produto no que se refere às linhas. As restantes informações virão de uma lista de preços do fornecedor previamente criada.

# Índice

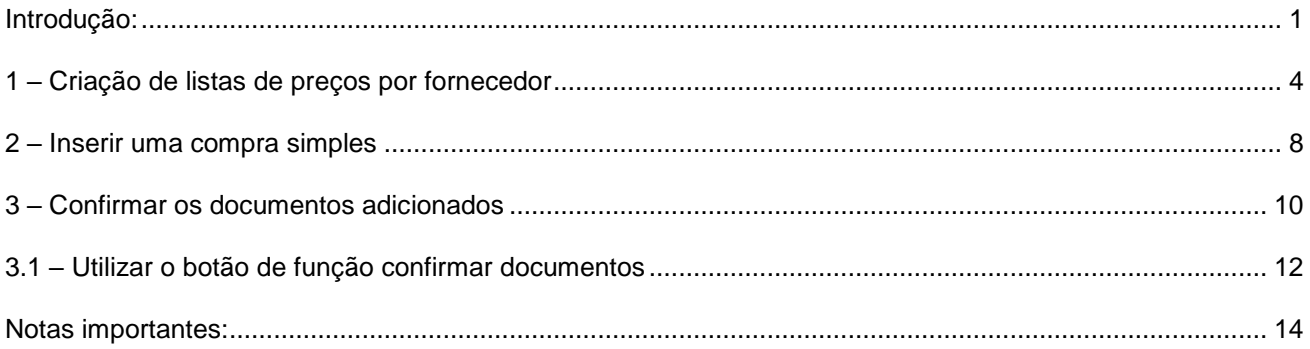

# Índice de imagens

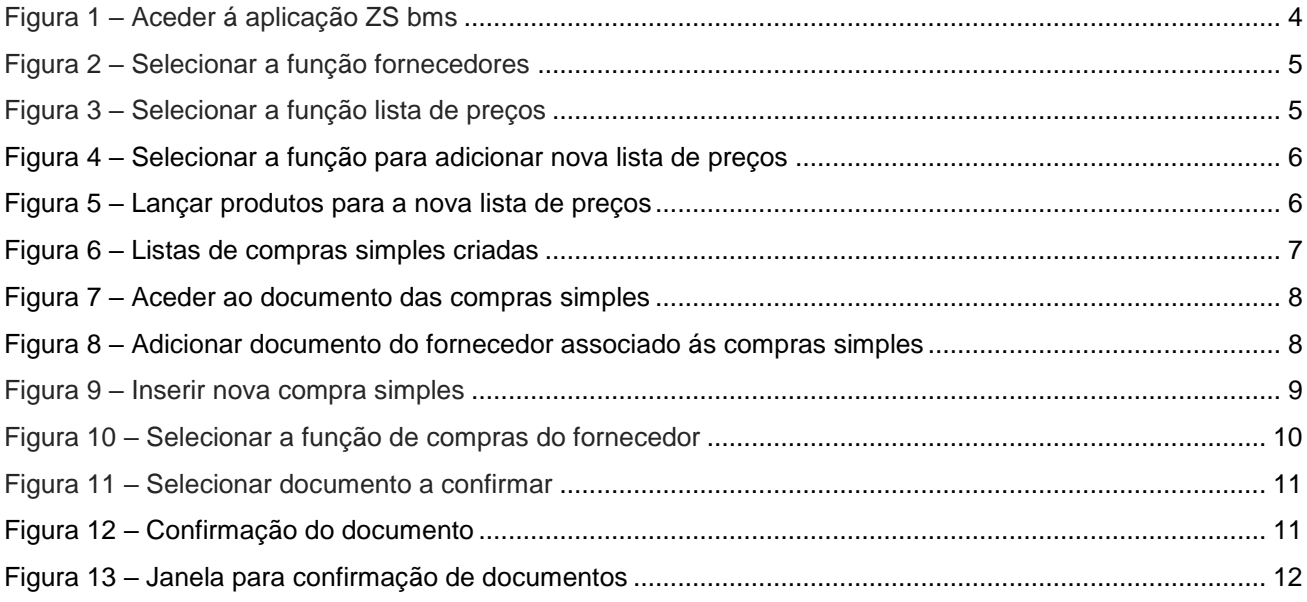

# <span id="page-4-0"></span>**1 – Criação de listas de preços por fornecedor**

O utilizador deve aceder à aplicação online do ZS BMS.

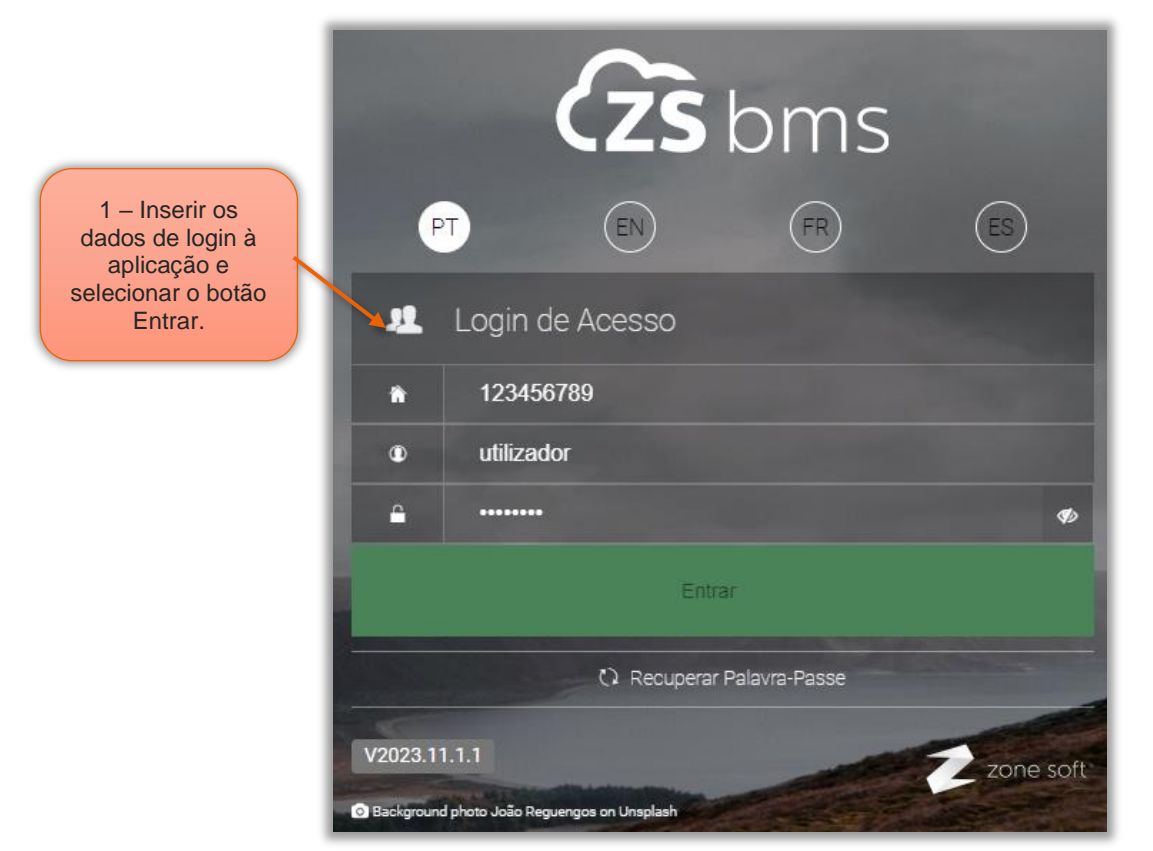

Figura 1 – Aceder á aplicação ZS bms

1 – Na janela inicial do ZS bms, deve inserir os **dados de acesso** à aplicação e selecionar o botão Entrar.

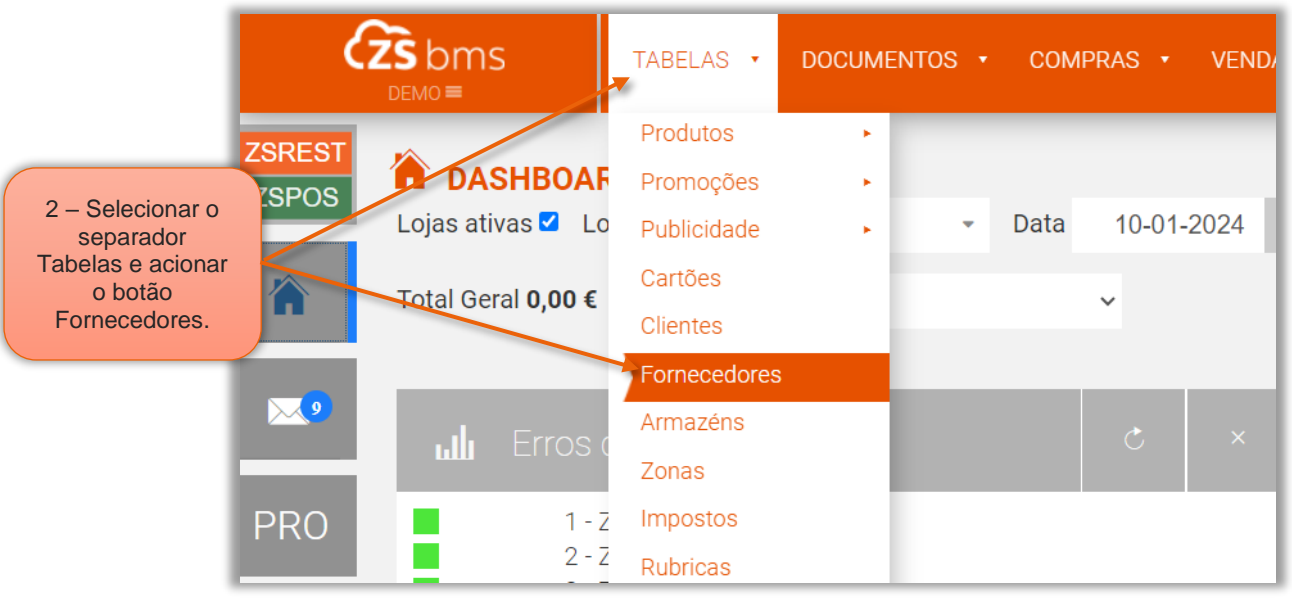

Figura 2 – Selecionar a função fornecedores

2 – No Dashboard do ZS bms aceder ao separador Tabelas, no menu selecionar Fornecedores.

| <b>ZS</b> bms<br>$DEMO \equiv$       |   |                     |                                                                 |                                   |              |                       |                                                                              |                                  |                                                      | CON                                                                                                    |
|--------------------------------------|---|---------------------|-----------------------------------------------------------------|-----------------------------------|--------------|-----------------------|------------------------------------------------------------------------------|----------------------------------|------------------------------------------------------|----------------------------------------------------------------------------------------------------|
|                                      |   |                     |                                                                 |                                   |              |                       |                                                                              |                                  |                                                      |                                                                                                    |
| <b>Novo</b>                          |   |                     |                                                                 |                                   |              |                       |                                                                              |                                  |                                                      | ာ                                                                                                    |
| Código<br>$\mathcal{L}(\mathcal{L})$ | 目 |                     | 目                                                               |                                   |              |                       |                                                                              |                                  |                                                      | $\blacksquare$ Telemóvel $\blacksquare$                                                                  |
|                                      |   |                     |                                                                 |                                   |              |                       |                                                                              |                                  |                                                      |                                                                                                    |
|                                      |   |                     |                                                                 |                                   |              |                       |                                                                              |                                  |                                                      |                                                                                                    |
|                                      |   |                     |                                                                 |                                   |              |                       |                                                                              |                                  |                                                      |                                                                                                    |
|                                      |   | <b>FORNECEDORES</b> | TABELAS <b>v</b><br>Alterar<br>$\triangle$ Nome<br>1 Fornecedor | Remover<br>10001 Fornecedor Teste | DOCUMENTOS + | COMPRAS +<br>$0,00$ € | Condições de pagamento<br>Total em Dívida   Múmero de Co<br>0,04 € 507359690 | VENDAS <b>v</b><br><b>LISBOA</b> | STOCKS •<br>Imprimir/Exportar<br>Localidade <b>E</b> | CONTABILIDADE <b>v</b><br>Lista de Preços<br>Telefone <sup>[</sup><br>3 - Selecionar<br>Lista de preços. |

Figura 3 – Selecionar a função lista de preços

#### 3 – Selecionar a função de Lista de Preços dos fornecedores.

|                               | $\overline{\text{C}}$ s bms<br>$DEMO \equiv$ | TABELAS <b>T</b>                | DOCUMENTOS <b>v</b> | COMPRAS *   | VENDAS *              |              | STOCKS • CONTABILIDADE •       |       | CONFIGURAÇÕES + |
|-------------------------------|----------------------------------------------|---------------------------------|---------------------|-------------|-----------------------|--------------|--------------------------------|-------|-----------------|
| <b>ZSREST</b><br><b>ZSPOS</b> | <b>LISTA DE PREÇOS</b>                       |                                 |                     |             |                       |              |                                |       |                 |
| 合                             | <b>FORNECEDOR</b>                            | <b>Todos</b>                    | 這<br>۰              | <b>TIPO</b> | Todos<br>$\checkmark$ | ESTADO Ativa | $T$ Filtrar<br>$\checkmark$    |       |                 |
|                               | <b>Novo</b><br>←                             | Alterar                         | Remover             | Ю           |                       |              |                                |       |                 |
| $\mathbf{M}$                  | <b>Tipo</b>                                  |                                 | Descrição           |             | Fornecedor            |              | Data Início<br><b>Data Fim</b> | Ativa | <b>Utilizad</b> |
| <b>PRO</b>                    |                                              | 4 - Selecionar o<br>botão Novo. |                     |             |                       |              |                                |       |                 |

Figura 4 – Selecionar a função para adicionar nova lista de preços

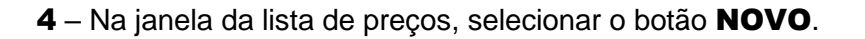

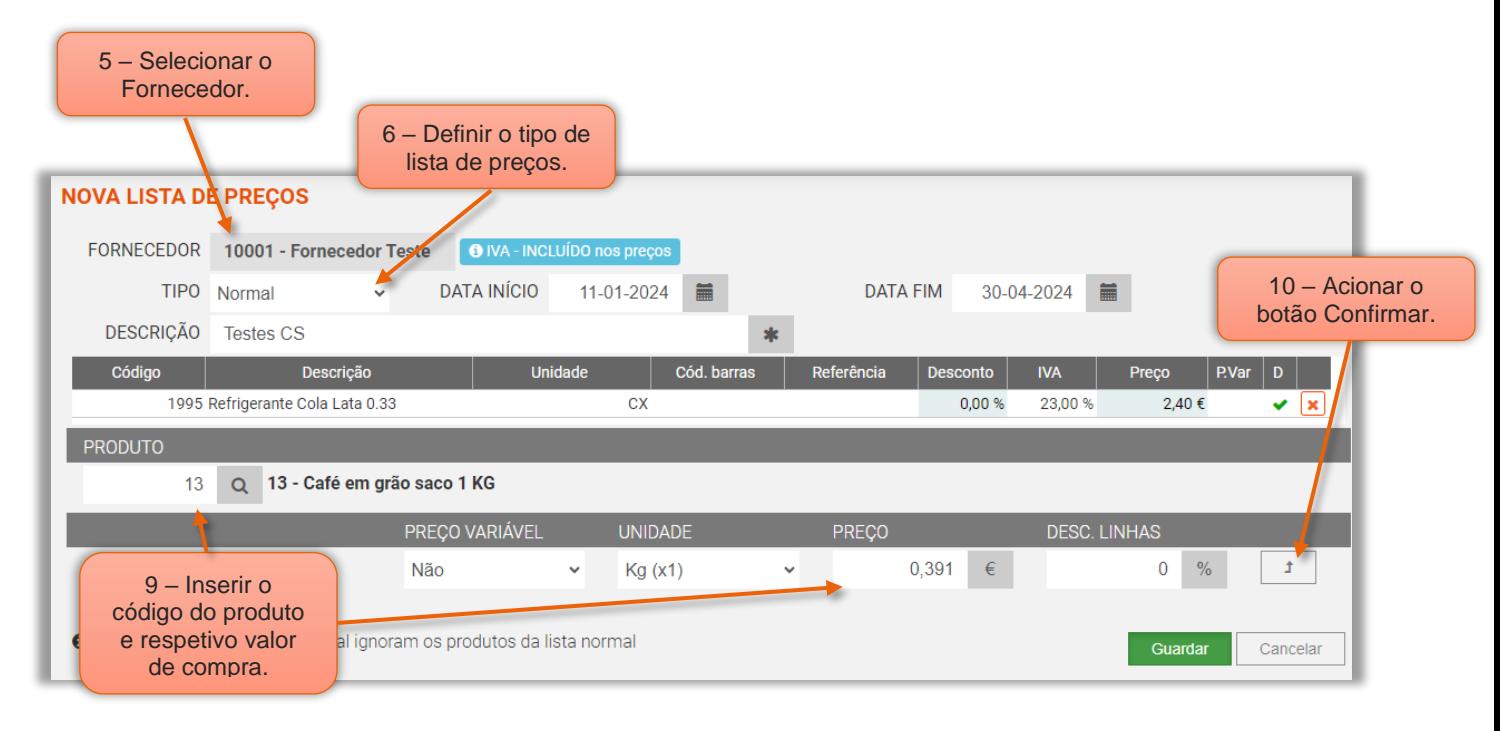

Figura 5 – Lançar produtos para a nova lista de preços

Na janela da Nova Lista de Preços.

- 5 No campo **Fornecedor**, inserir o fornecedor ao qual vai ser feita a encomenda
- 6 Quando ao Tipo de lista de preços o utilizador pode selecionar:
	- Normal "Como sendo uma lista Standard que reunirá todos os produtos com preços previamente acordados com o fornecedor".

• Pontual "Será uma lista especial para preços de compra que são efetuados pontualmente, com prioridade sobre a Normal, ou seja, para o produto que está definido numa lista Normal e que num intervalo de tempo esteja numa lista Pontual o preço de compra a ser utilizado será o que foi definido na lista Pontual.

7 – O utilizador pode definir o *início* e o fim, em que a lista de preços para compras dos produtos associados vai estar ativa.

8 – Inserir a descrição que identifique a lista de preços.

9 – No quadro do **Produto**, inserir o código do produto, ou, selecionar o botão pesquisa para abrir o quadro dos produtos e poder selecioná-lo.

10 – A linha abaixo do produto o utilizador pode efetuar alterações, ou, manter aos dados apresentados.

11 – Selecionar o botão Confirmar, o produto vai ser adicionado à lista de preços.

12 – Após inserir todos os produtos acionar o botão Guardar.

| <b>LISTA DE PREÇOS</b>      |                      |           |             |                         |              |             |                             |         |                   |                         |
|-----------------------------|----------------------|-----------|-------------|-------------------------|--------------|-------------|-----------------------------|---------|-------------------|-------------------------|
| FORNECEDOR                  | Todos                | 這<br>۰    | <b>TIPO</b> | Todos<br>$\checkmark$   | ESTADO Ativa |             | $T$ Filtrar<br>$\checkmark$ |         |                   |                         |
| $\leftarrow$<br><b>Novo</b> | Alterar              | Remover   | Ю           |                         |              |             |                             |         |                   |                         |
| <b>Tipo</b>                 |                      | Descrição |             | Fornecedor              |              | Data Início | Data Fim                    | Ativa   | <b>Utilizador</b> |                         |
| Normal                      | <b>Testes CS</b>     |           |             | <b>Fornecedor Teste</b> |              | 11-01-2024  | 30-04-2024                  | $\odot$ | Zone Soft Demo Re | $\overline{\mathbf{e}}$ |
| Pontual                     | <b>Teste Pontual</b> |           |             | Fornecedor Teste        |              | 13-01-2024  | 25-01-2024                  | $\odot$ | Zone Soft Demo Re | $\overline{\mathbf{a}}$ |
|                             |                      |           |             |                         |              |             |                             |         |                   |                         |
|                             |                      |           |             |                         |              |             |                             |         |                   |                         |
|                             |                      |           |             |                         |              |             |                             |         |                   |                         |
|                             |                      |           |             |                         |              |             |                             |         |                   |                         |
|                             |                      |           |             |                         |              |             |                             |         |                   |                         |
|                             |                      |           |             |                         |              |             |                             |         |                   |                         |
|                             |                      |           |             |                         |              |             |                             |         |                   |                         |
|                             |                      |           |             |                         |              |             |                             |         |                   |                         |

Figura 6 – Listas de compras simples criadas

## <span id="page-8-0"></span>**2 – Inserir uma compra simples**

No Dashboard do ZS bms.

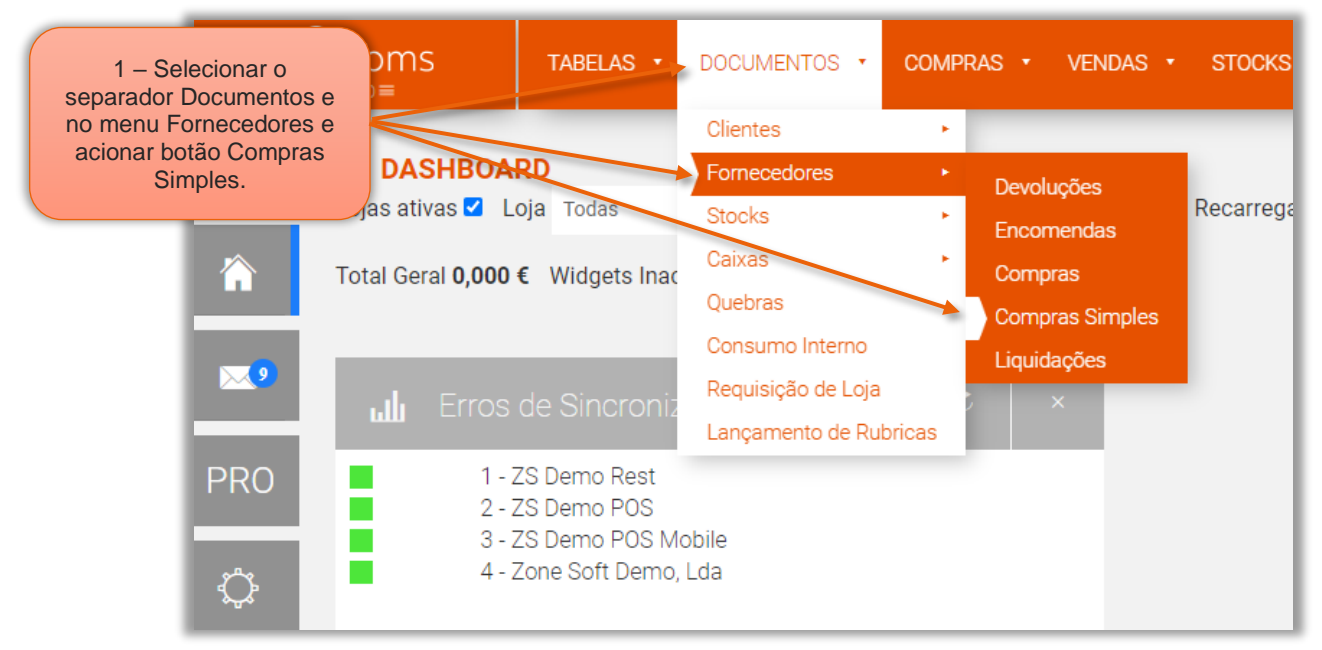

Figura 7 – Aceder ao documento das compras simples

1 – Selecionar o separador Documentos, no menu selecionar Fornecedores, dentro dos fornecedores acionar a função das Compras Simples.

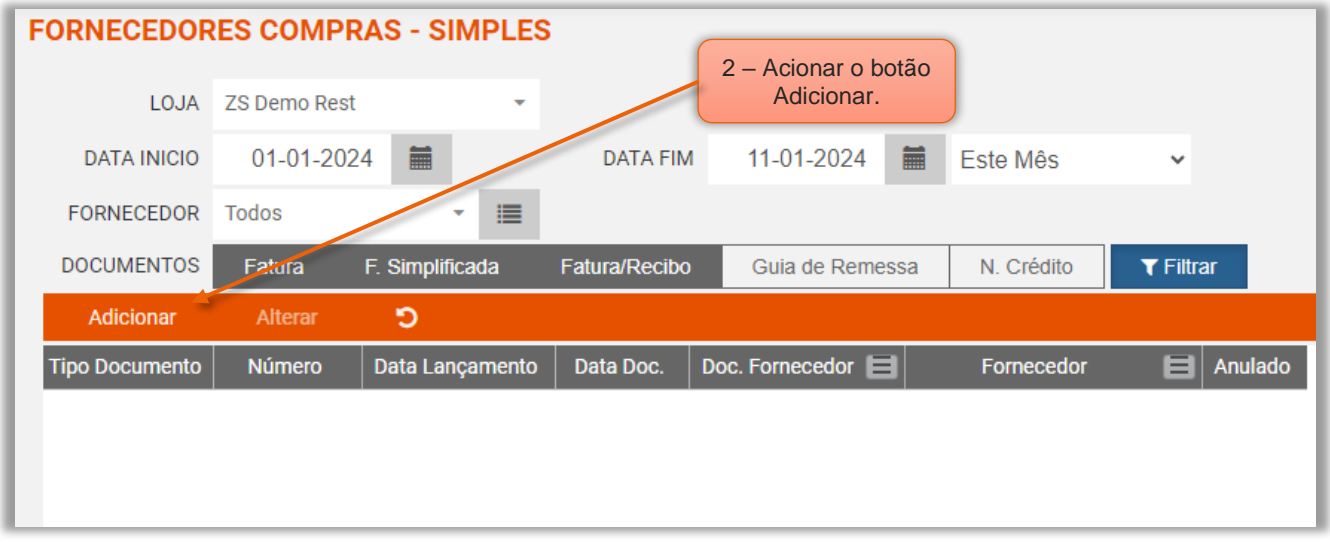

Figura 8 – Adicionar documento do fornecedor associado ás compras simples

2 – Na janela dos Fornecedores compras simples, selecionar o botão Adicionar.

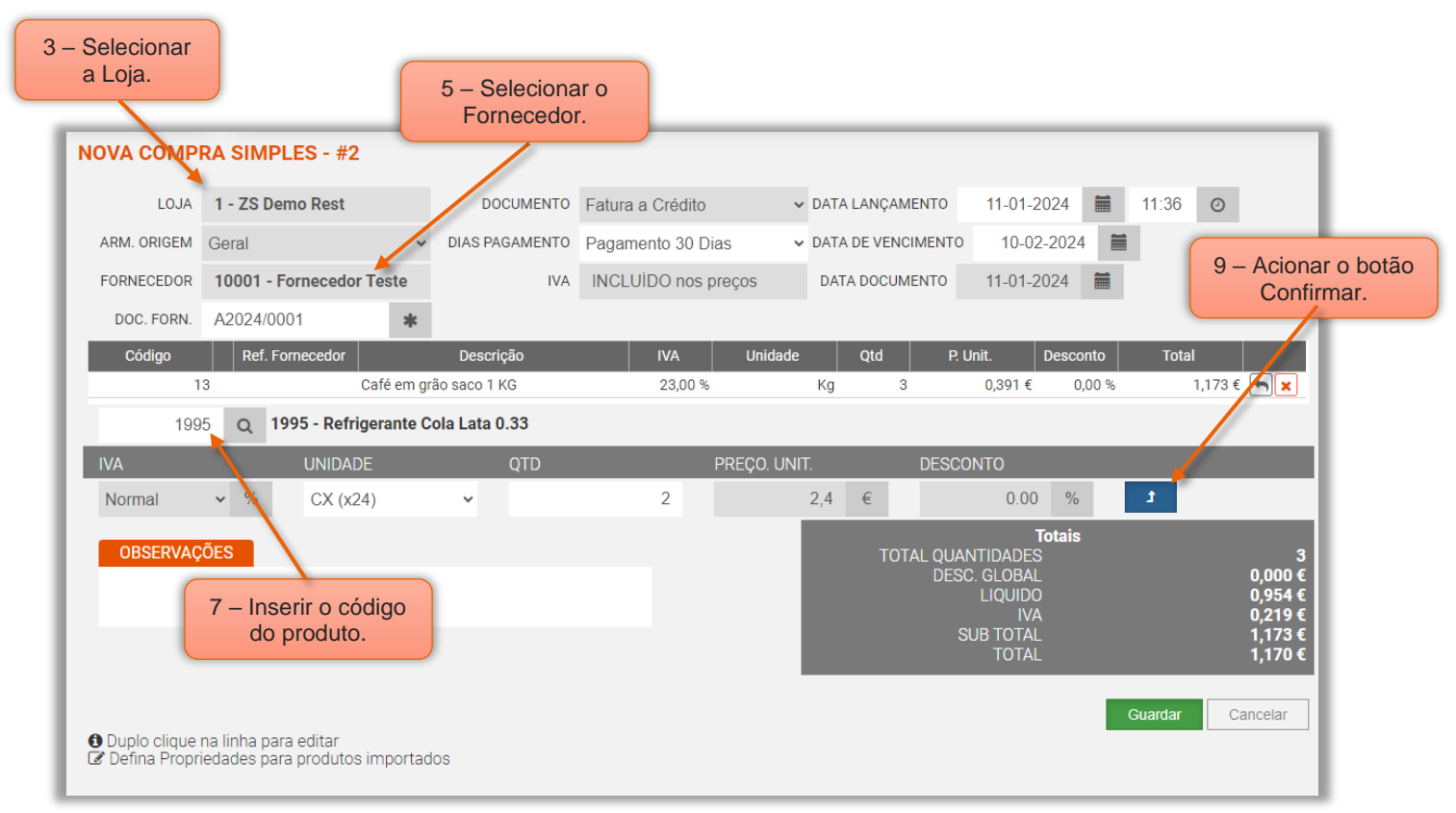

Figura 9 – Inserir nova compra simples

- **3** Definir a **Loja** a dar entrada dos produtos referente às compras Simples.
- 4 Selecionar o **Armazém** para onde os produtos vão ser adicionados aos Stocks.
- 5 Selecionar o Fornecedor, associado às compras simples.
- 6 Inserir o número do documento do fornecedor.
- 7 Inserir o Código do produto e confirmar.
- 8 Inserir a quantidade do produto no campo QTD.
- 9 Selecionar o botão **Confirmar**
- 10 Inserir todos os produtos referente ao documento do fornecedor e acionar o botão Guardar.

Ao lançar os produtos o utilizador apenas terá de inserir as quantidades, porque o preço e o desconto serão importados da lista de preços anteriormente definida.

Nota: Caso na lista de preços o produto tenha sido lançado com o valor a 0, o utilizador terá de inserir o seu valor manualmente.

### <span id="page-10-0"></span>**3 – Confirmar os documentos adicionados**

Após o lançamento dos produtos é criado um documento que terá de ser validado por utilizador com permissões para tal.

No Dashboard do ZS bms:

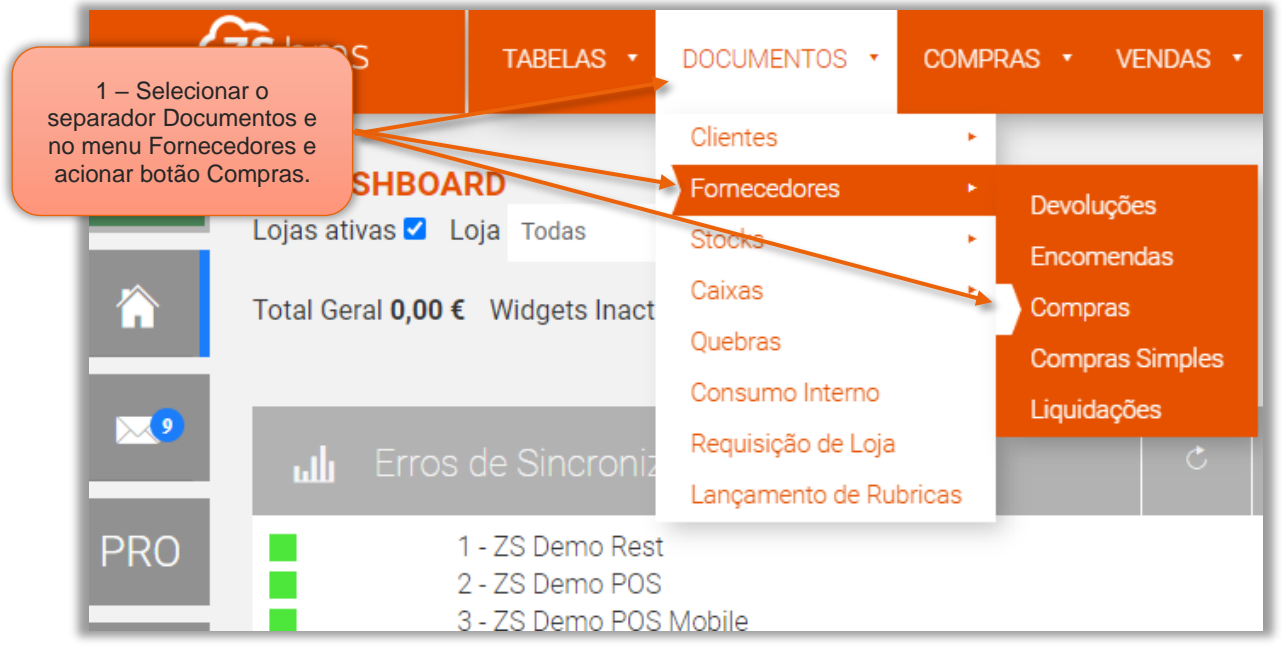

Figura 10 – Selecionar a função de compras do fornecedor

1 – Selecionar o separador Documentos, no menu selecionar Fornecedores e acionar a

função Compras.

| 2 - Selecionar<br>a Loja.<br><b>FORNECEDORES: COMPRAS</b> |                         |                       | 3 - Selecionar o<br>Fornecedor. |                                  |                  |              |                      |                               |
|-----------------------------------------------------------|-------------------------|-----------------------|---------------------------------|----------------------------------|------------------|--------------|----------------------|-------------------------------|
| LOJA                                                      | <b>ZS Demo Rest</b>     |                       |                                 |                                  |                  |              | 4 – Acionar o        |                               |
| <b>DATA INICIO</b>                                        | 01-01-2024              | in the set            | <b>DATA FIM</b>                 | 篇<br>11-01-2024                  | Este Mês         | $\checkmark$ | botão Filtrar.       |                               |
| PAGAMENTO                                                 | Todos                   |                       | <b>ESTADO</b>                   | <b>Todos</b>                     | $\checkmark$     |              |                      |                               |
| <b>FORNECEDOR</b>                                         | <b>Fornecedor Teste</b> | 這                     |                                 | SÉRIES Todas                     | $\checkmark$     | $0$ Ao       | 9999                 |                               |
| DATA DE:                                                  | Data Lancamento         |                       | $\vee$ DOC. FORNECEDOR          |                                  |                  |              |                      |                               |
| <b>DOCUMENTOS</b>                                         | Fatura                  | F. Simplificada       | Fatura/Recibo                   | N. Crédito                       | Guias de Remessa | $T$ Filtrar  |                      |                               |
| Adicionar                                                 | <b>Alterar</b>          | <b>Imprimir Lista</b> | Imprimir/Exportar               | <b>Confirmar Documentos</b>      | Ю                |              |                      |                               |
| Tipo Docum                                                | Número                  | Data Lançamento       | Data Doc.                       | Doc. Fornecedor<br>Fornecedor    | <b>Total</b>     | <b>Deve</b>  | Anulado<br>Lanç. por |                               |
| Fatura                                                    | W2024L1/2               | 11-01-2024 11:57      | 11-01-2024 A2024/0001           | <b>Fornecedor Teste</b>          | 5,97€            | 5,97€        | Zone Soft De         | $\Theta$ $\bullet$            |
|                                                           |                         |                       |                                 |                                  |                  |              |                      |                               |
|                                                           |                         |                       | $E_{\text{GUT}}$ 11             | Sologianar documento a confirmar |                  |              |                      | 5 – Confirmar<br>o documento. |

Figura 11 – Selecionar documento a confirmar

- 2 Identificar a Loja ao qual o documento foi associado.
- 3 Selecionar o Fornecedor associado ao documento.
- 4 Acionar o botão Filtrar para aparecer os documentos associados ao fornecedor.
- 5 No documentos apresentados o utilizador deve acionar o botão de Confirmar Documento.

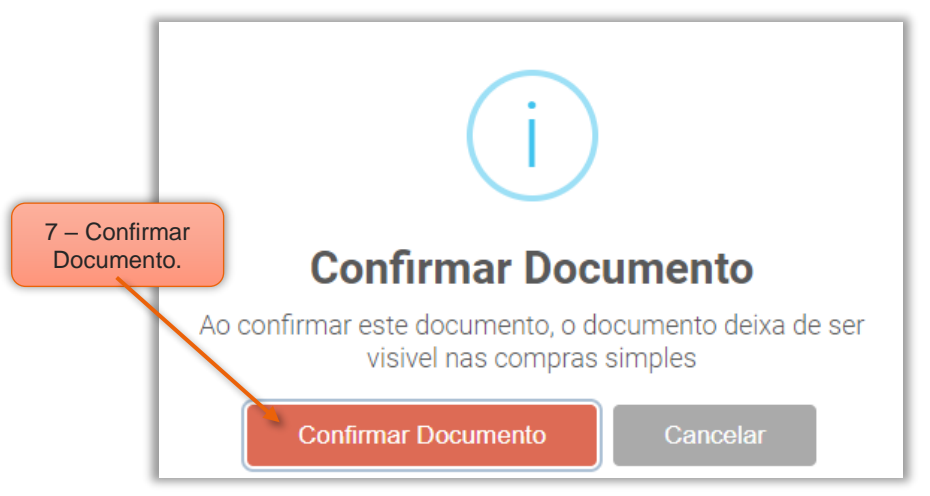

Figura 12 – Confirmação do documento

#### 6 – Acionar o botão Confirmar Documento.

Nota: O utilizador também poderá utilizar a função de Confirmar Documentos

#### <span id="page-12-0"></span>3.1 – Utilizar o botão de função confirmar documentos

Na janela Fornecedores - Compras, o utilizador pode utilizar a função de Confirmar Documentos.

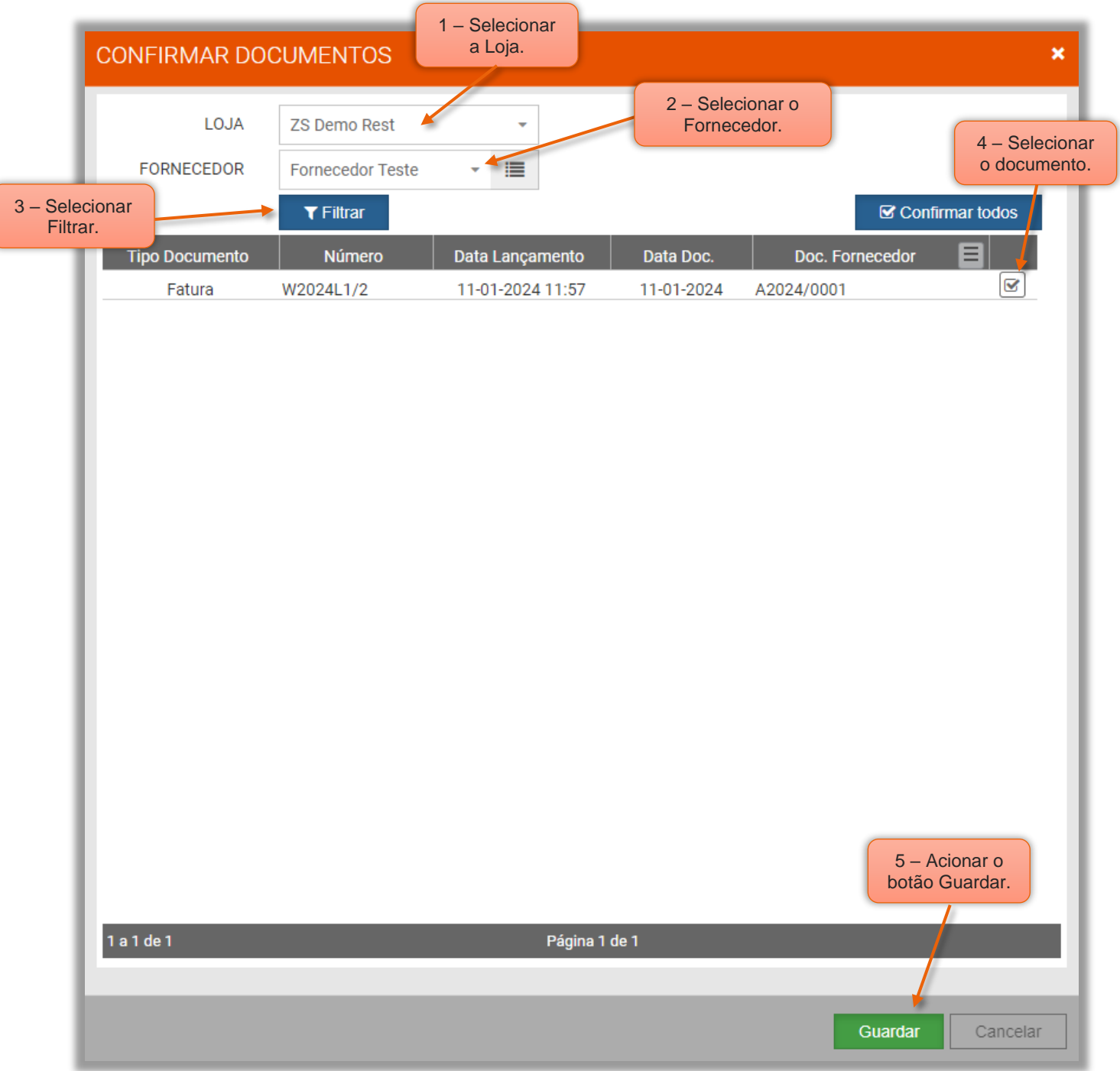

Figura 13 – Janela para confirmação de documentos

- 1 Selecionar a Loja onde pretende confirmar os documentos.
- 2 Selecionar o Fornecedor.

#### 3 – Acionar o botão Filtrar.

4 – No quadro dos documentos, selecionar os documentos a serem confirmados, ou, em alternativa selecionar o botão de Confirmar Todos.

5 – Após seleção dos documentos acionar o botão de Guardar.

# <span id="page-14-0"></span>**Notas importantes:**

1.<sup>ª</sup> – Todos os produtos, unidades e famílias a serem a serem utilizados nas Compras Simples, têm que estar também associados à loja O – Sede.

2<sup>ª</sup> – Após serrem lançados todos os produtos referente às compras simples, os stocks serão atualizados com as quantidades inseridas.

3.ª – O documento das compras simples terá de ser validado por operador com permissão para tal.

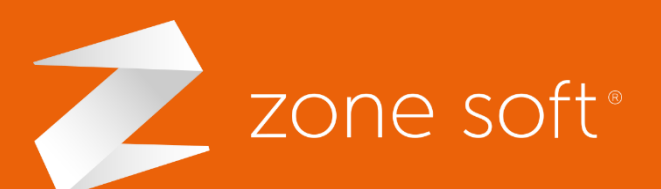

zona Industria – Lista de Seg. a sex. (9h-18h)<br>Externa Simples – Lista de fornecedores de forneces de forneces de forneces de forneces de forneces de fornece (+351) 249 717 997 Chamada para a rede fixa nacional

Estrada Nacional 3 Zona Industrial Lote I-21 2330-210 Entroncamento, Santarém

2 **zonesoft.org X** comercial@zonesoft.org suporte@zonesoft.org geral@zonesoft.org